## **stappenplan** iRegistratie: Doorsturingen ongedaan maken

- ^ Ga naar het menu **Registraties** en selecteer het menu-item **Overzicht registraties**
- ^ Onderstaand venster wordt geopend:

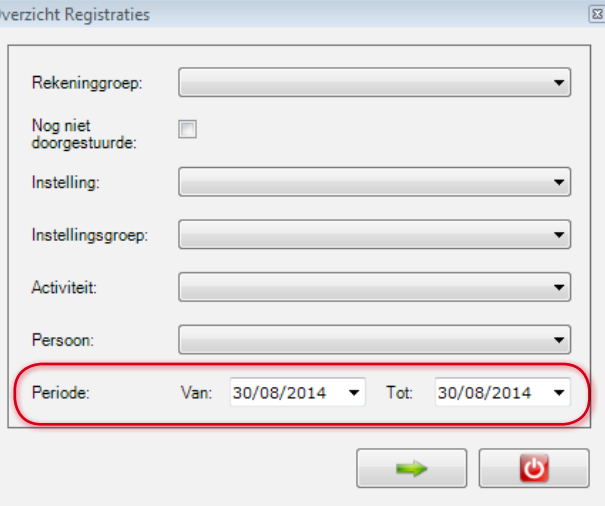

- ^ Duid de periode aan (de rest hoeft u niet aan te duiden).
- ^ Klik op de groene pijl om verder te gaan.
- ^ Selecteer wat u wenst te verwijderen.
- **Klik rechtsonderaan op de knop te verwijder rekening(en)**

Opmerking: De gegevens zijn nu verwijderd uit iRekeningen en staan terug in iRegistratie.

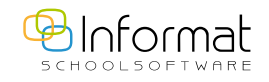

sept 2014